# Star Tsp100/143 Ethernet (Android)

This guide is for Android till systems only.

## Setting up the printer

## What's in the box?

In the box find the following items: Star TSP Printer Power Supply IEC Cable (kettle lead) Ethernet cable Paper roll insert guide (to use 58mm rolls) Holder plate (for use with mounting plate purchased separately) Roll of 80mm paper, rubber feet (for mounting vertically)

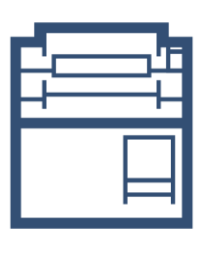

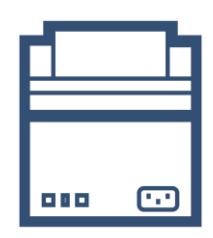

Front Back

## Plugging in the printer

- 1. Plug the IEC cable (kettle lead) into the power supply and plug into a wall/plug socket
- 2. Plug the end of the power supply into the back of the Star TSP printer, in the port on the far right (pictured below)
- 3. Plug the cash drawer's cable into the black 'DK' port, next to the power port on the back of the Star TSP printer (the cash drawer will click when fully pushed into place)
- 4. Plug the ethernet cable into the ethernet port, , this port is on the far left
- 5. Plug the other end of the ethernet cable into your router

Note: Leave the printer turned Off, you will be prompted during the install steps when to turn it on

#### Finding the printer's IP Address

After the Printer has been set up and turned on, there should be a solid blue light on the printer. If the light is flashing this indicates that the printer does not have a connection to the router. You will need to check the connections of the ethernet cable at both ends or restart your router.

Your printer makes finding the IP Address nice and easy, follow the steps below to identify what the printer's IP Address is:

- 1. Whilst the Printer is off, press and hold down the 'Feed' button
- 2. Whilst doing this, switch the printer back on
- 3. Wait a few moment for the blue ready light starts to flash (on the top of the printer)
- 4. A self test will print followed by a network configuration printout
- 5. It will tell you the IP Address, please make a note of this number

Note: Typically, your IP address will begin with 192.168, however, this can differ depending on the type of network setup you have.

## Adding the printer to your Android till system

## Epos Now till app - Receipt printing

To set up your Star printer with your Android till system, follow the steps below:

- 1. Head to your **Front Till**
- 2. Select the **3 lines** (top left corner)
- 3. Select Settings
- 4. Select App Settings
- 5. Select Setup Printer
- 6. Set the manufacturer (using the drop down) to Star TSP100 (Ethernet)
- 7. The system will begin to search for the printer When the printer is detected, enter the **IP address** of the printer (you found this earlier)
- 8. Select OK
- 9. Select the **back arrow**  $\times$  2 (top left corner) to save your changes

Test the printer by following the steps below:

- 1. Select the **No Sale** (bottom right) option located under the transaction panel to test that the cash drawer fires (select a reason if prompted i.e. incorrect change), the cash drawer will fire; you can now close the cash drawer
- 2. Select the **Misc. Product** action button (bottom right) under the transaction panel
- 3. Select the + sign (top left), enter a product name i.e. test and enter 0.01p; the product will appear in the transaction panel (on the right)
- 4. Select **pay** and select **cash** as the tender

A test receipt will print and your cash drawer will fire; this completes your set up for receipt printing.

## Order printing - Back Office steps

Before adding your printer as an order printer, you will need to ensure your categories in your **Back Office** are set to print to the correct order printer i.e. kitchen, bar front. For example: You may have a category named Food and you would like all products inside this food category to print to the kitchen printer. This food category will need to be set to print to the kitchen.

- 1. Head to your **Back Office** (Select the 3 lines in the top left corner > Admin > Back Office)
- 2. Select Categories
- 3. Select **Edit** on the category you would like to set to print
- 4. Scroll to the left until you see the **Order Printer / Display** tab, select the printer you would like the products inside this category to print to (using the drop down menu) i.e. kitchen, bar, front
- 5. Once chosen, scroll to the right and select **Update**

6. Repeat this process until all categories are set to the correct printer

## Epos Now till app - Order printing

To set up your Star printer as an order printer, follow the steps below:

- 1. Head to your **Front Till**
- 2. Select the **3 lines** (top left corner)
- 3. Select Settings
- 4. Select App Settings
- 5. Select Offline Order Printing
- 6. Toggle on Offline Order Printing using the toggle in the top right corner (toggle will appear blue when on)
- 7. Select the + button (next to the toggle) to add the printer
- 8. Set the **printer name** for example bar, kitchen, front depending on what you chose when you setup your back office
- 9. Set the **manufacturer** (using the drop down) to **Star TSP100 (Ethernet)**
- 10. The system will begin to search for the printer When the printer is detected, enter the IP address of the printer (you found this earlier)
- 11. Adjust the size of the font and the number of copies to your requirements
- 12. Choose whether you wish for the printer to beep when printing (using the toggle)
- 13. Select OK
- 14. Select the **back arrow**  $\times$  2 (top left corner) to save your changes

Test the printer by following the steps below:

- 1. Put an item into the **transaction panel** by tapping a product
- 2. Select **Order Layaway**
- 3. Select Order Anyway

The Star printer will now print your order.